# 天主教輔仁大學科技管理學程在職專班碩士論文

## 論文撰寫經驗

# (科管所學生內部參考文件)

# 中華民國九十九年四月

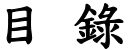

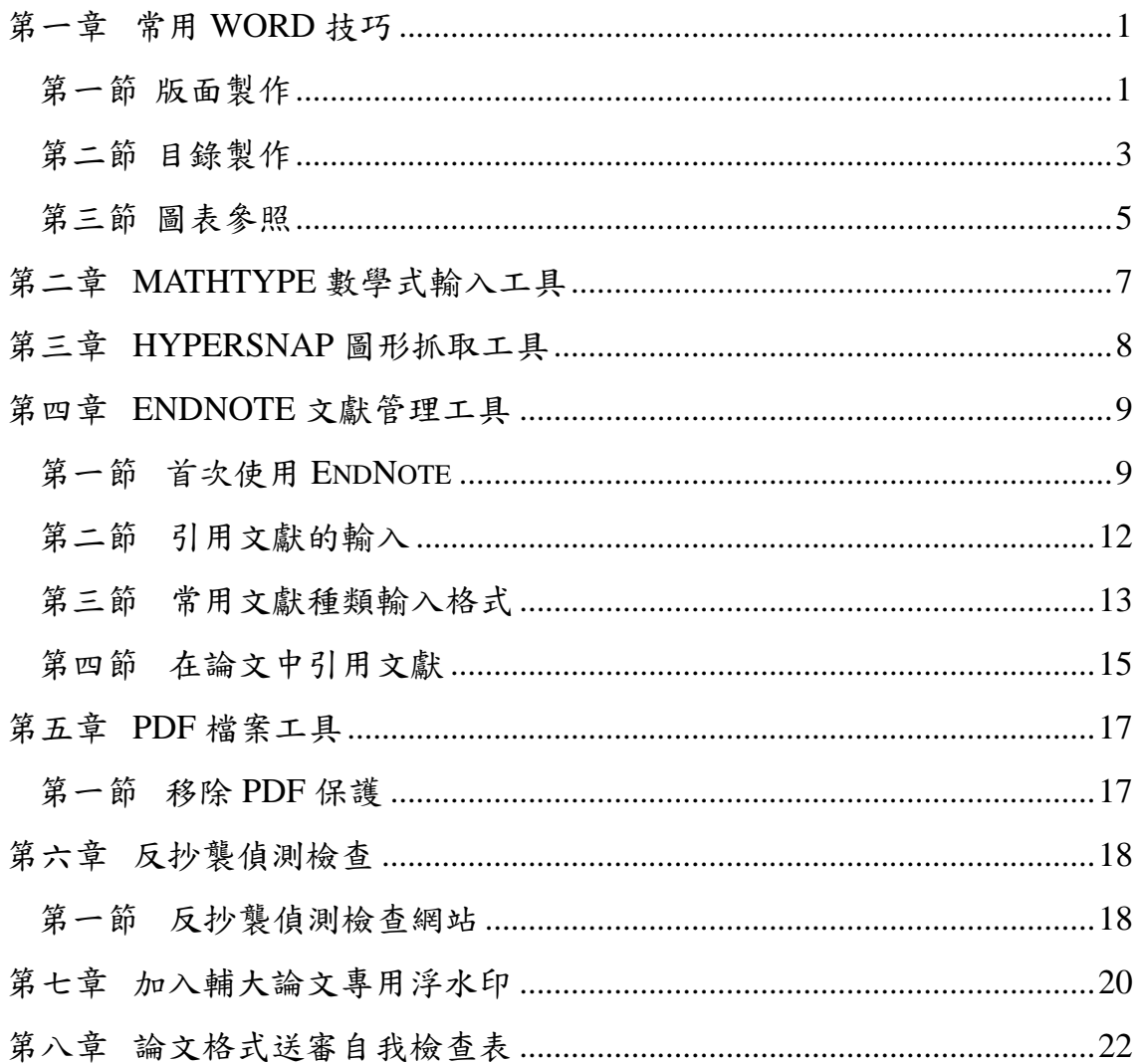

# 第一章 常用 **WORD** 技巧

### 第一節 版面製作

依規定的論文格式,首先要製作版面,如所裡規定:上、下、左、右各要留 3cm 空白以利裝訂,本文頁尾要放置頁數,每一章須於每一頁的第一列開始,在開始撰寫 論文前即要先將這些版面配置設定好。

### 一、版面設定

*Step 1:* 選擇功能列上的檔案中「版面設定」。

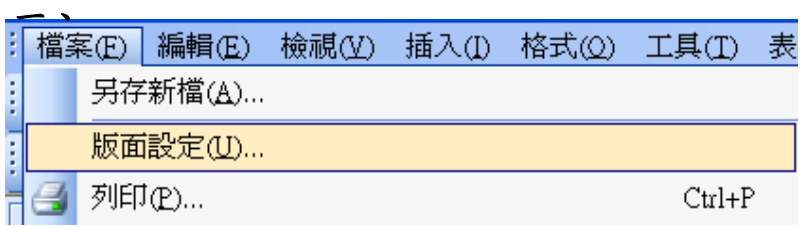

*Step 2:* 在上、下、左、右邊界上輸入規定值 3cm,方向為直向。

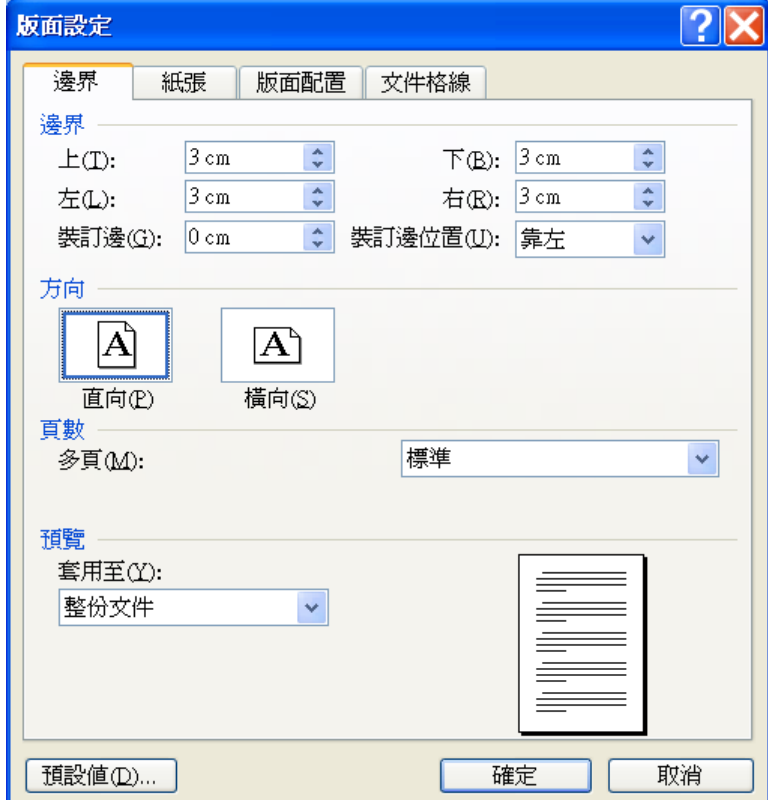

*Step 3:* 紙張設定為 A4。

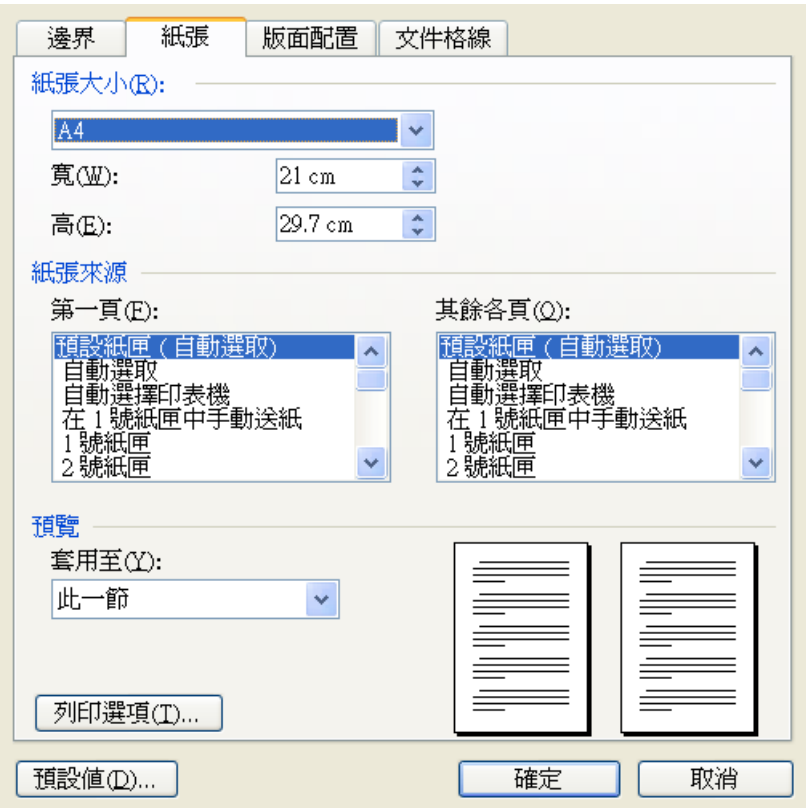

*Step4:* 版面配置依格式規範設定頁首/頁尾與頁緣距離為 1.25cm。

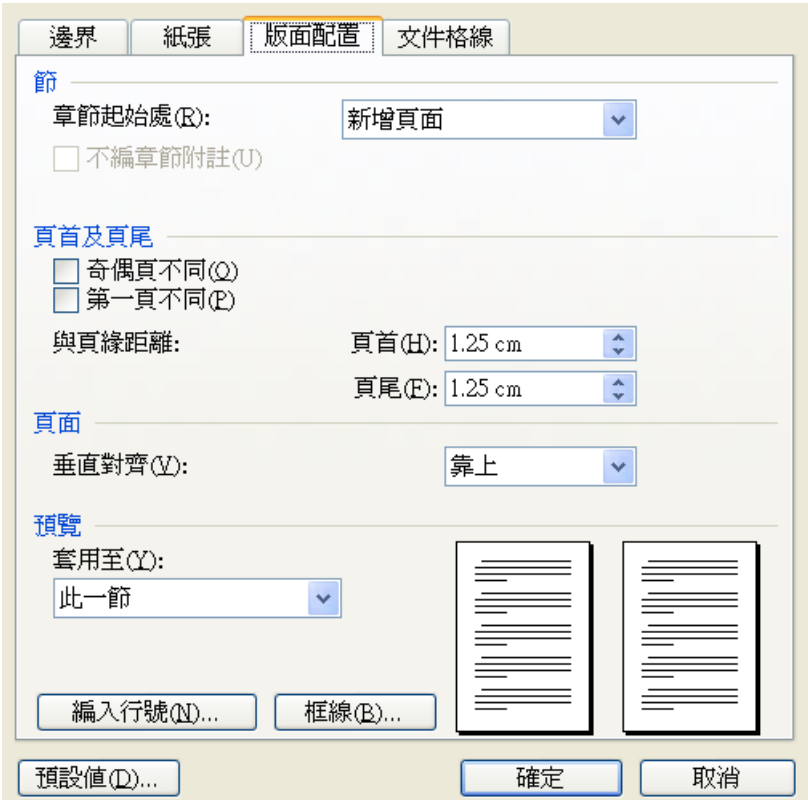

### 第二節 目錄製作

*Step 1:* 檢視切換至大綱模式。

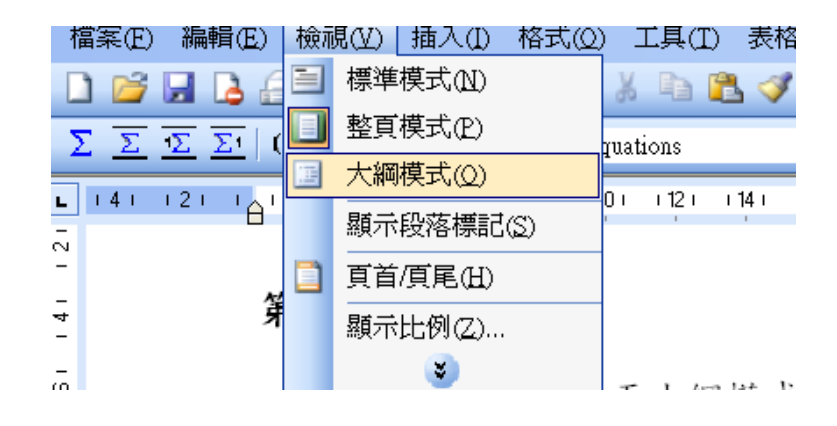

Step 2: 輸入章節架構,階層 1 輸入每章名稱,階層 2 輸入每節名稱。

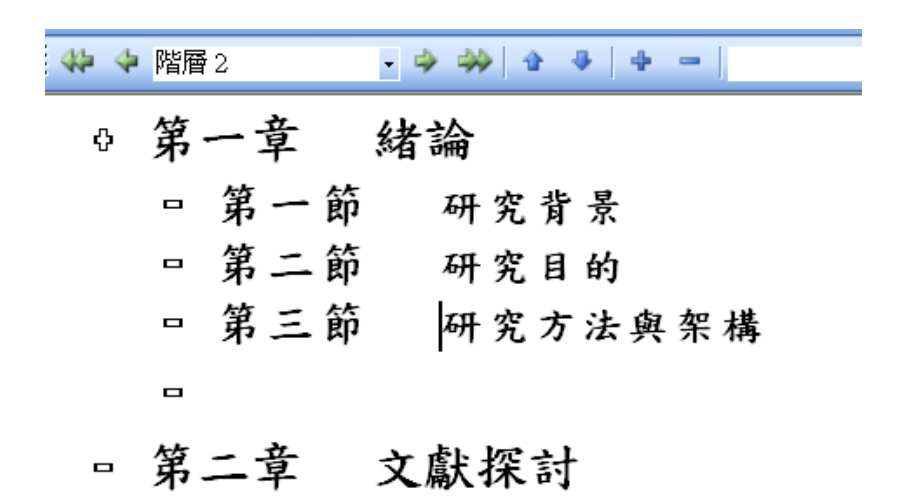

*Step 3:* 每章末插入分隔設定,選擇功能列上的插入中「分隔設定」,選擇「下一 頁」。

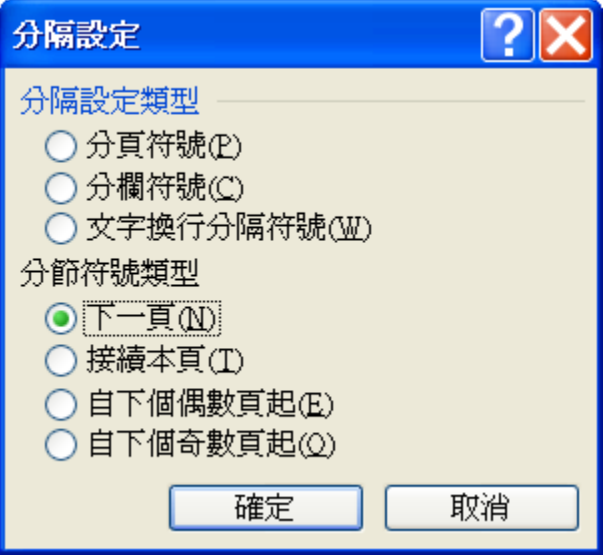

*Step 4:* 檢視切換至整頁模式。

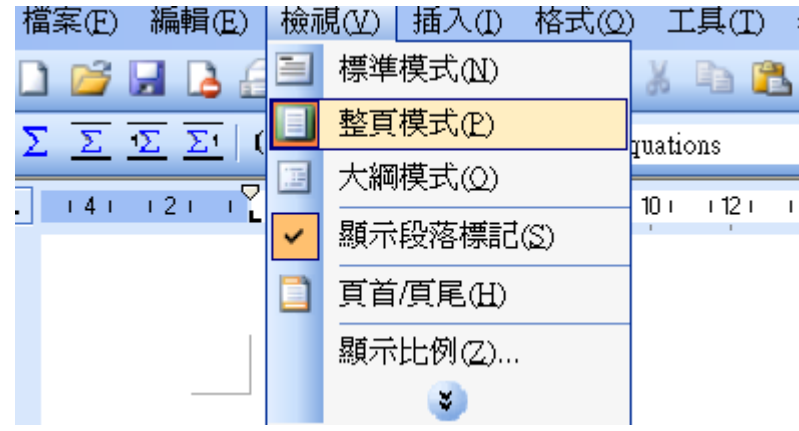

Step 5: 游標移至第一章處,插入頁碼,位置為頁尾,對齊方式為置中,格式中起 始頁碼第一頁。

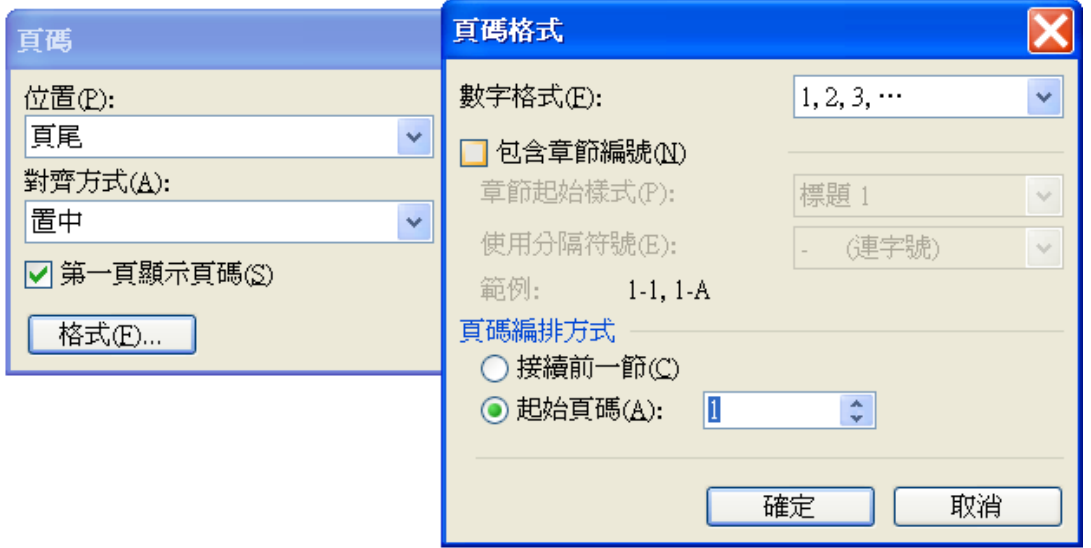

*Step* 6: 插入一空白目錄頁,選擇插入「插入」中「參照」的「索引及目錄」。

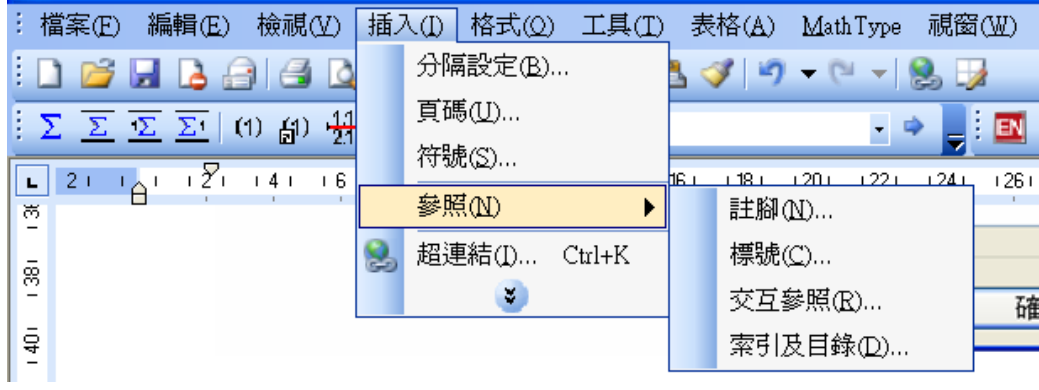

*Step 7*: 選擇目錄,不選擇「使用超連結代替頁碼」即可完成目錄,未來論文內 容變動,只要在目錄中按加鍵選擇「更新功能變數」即可更新目錄頁次或 目錄。

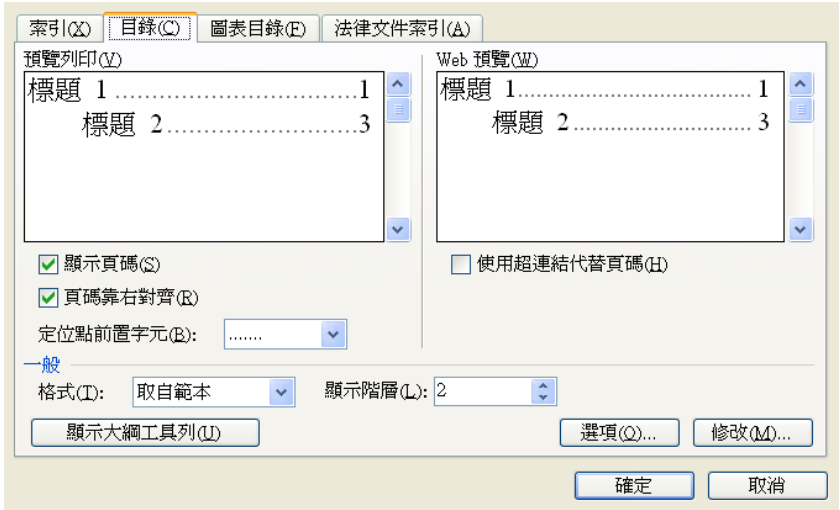

## 第三節 圖表參照

*Step 1:* 至「參照」中的標號。

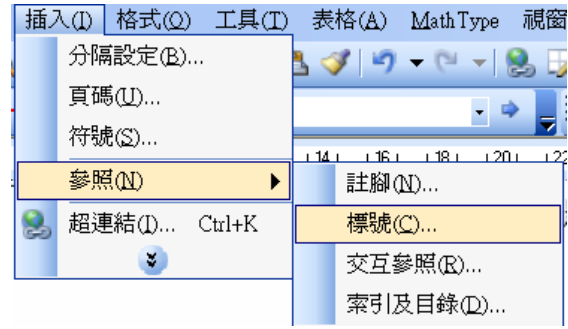

*Step 2:* 在標籤中輸入圖或章之標籤名稱,如第一章的第 3 節的圖就輸入標籤為 1-3-,WORD 會自動依序編標號。

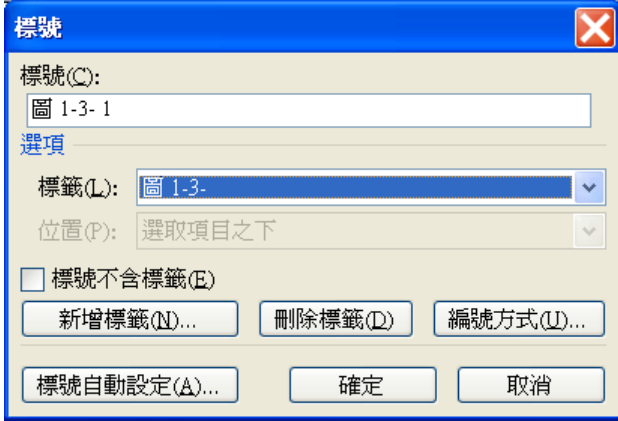

*Step 3:* 每章圖表完成後,在目錄頁之後插入圖次及表次空白頁,選擇插入「插入」 中「參照」的「索引及目錄」,選擇「圖表目錄」,輸入識別的標題標籤即 可產生圖次或表次。

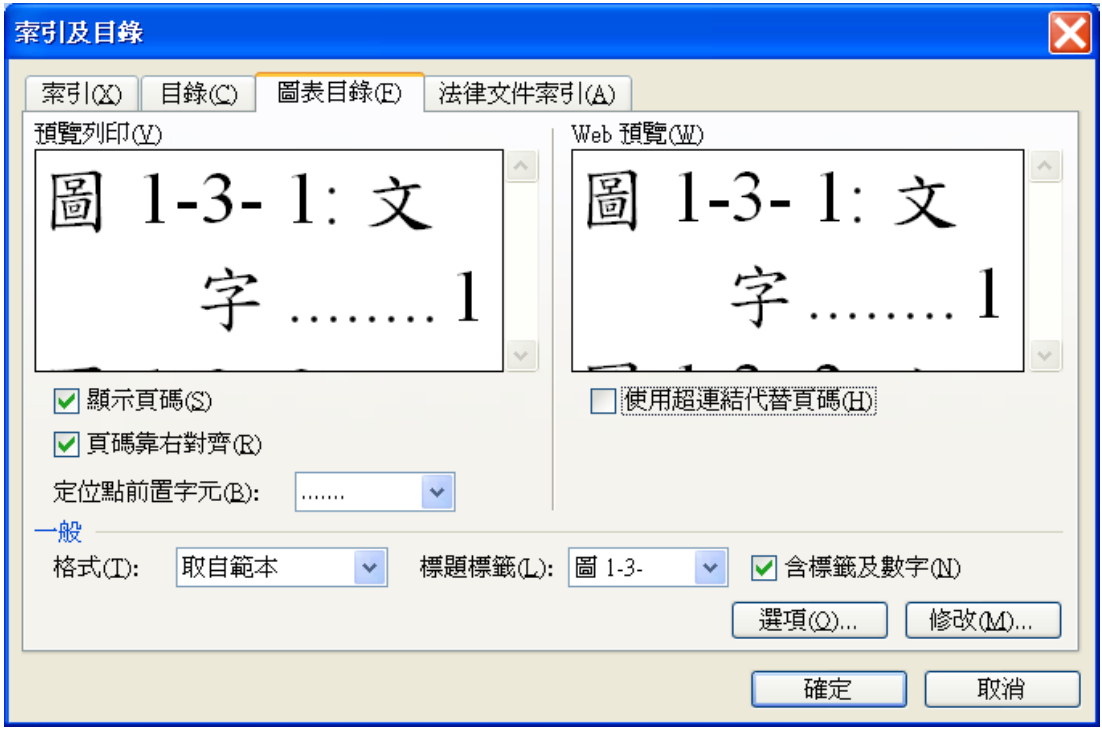

# 第二章 **Mathtype** 數學式輸入工具

*Step 1:* 開啟 Mathtype 選擇適用的數學方程式格式

| Math Type - Untitled 1                                                                |                                                       |                                |                     |                     |                                              |                      |                              |                          |                  |                                      |
|---------------------------------------------------------------------------------------|-------------------------------------------------------|--------------------------------|---------------------|---------------------|----------------------------------------------|----------------------|------------------------------|--------------------------|------------------|--------------------------------------|
| $\leq$ tyle<br>Eile<br><b>View</b><br>Size<br>Preferences<br>Edit<br>Help<br>Format   |                                                       |                                |                     |                     |                                              |                      |                              |                          |                  |                                      |
|                                                                                       | ≤≠≈                                                   | jab∵.                          | xí i x              | $\pm \cdot \otimes$ | $\rightarrow$ $\Leftrightarrow$ $\downarrow$ | E∀                   | $\notin \cap \subset$        | $\partial \infty \delta$ | λωθ              | $\Lambda\,\Omega\,\Theta$            |
|                                                                                       | $\left( \mathbb{I}\right)$ $\left[ \mathbb{I}\right]$ | $\frac{11}{11}$<br>$\sqrt{11}$ | ō<br>$\mathbb{X}^-$ | Σ≋Σ≋                | ∫∷<br>∲∷                                     | đ<br>丽               | $\rightleftharpoons$         | Ū<br>Ŭ                   |                  | $\mathbb{L}$ $\overline{\mathbb{D}}$ |
| H<br>$[$<br>{:}<br>⊛<br>θ<br>$\partial$<br>≤<br>$\neq$<br>π<br>$\infty$<br>士<br>⋹     |                                                       |                                |                     |                     |                                              | Σï<br>√⊞             | $\mathbb{X}^{\bullet}$<br>X. | $\mathbb{Z}$             |                  |                                      |
| Statistics<br>Algebra<br>Derre<br>$5$ ets<br><b>Coometry</b><br>Matrices<br>Trg<br>n! |                                                       |                                |                     |                     |                                              |                      |                              | Tab <sub>8</sub>         | Tab <sub>9</sub> |                                      |
|                                                                                       | $\sqrt{a^2+b^2}$                                      | lim<br>$x \rightarrow \infty$  |                     | $\sqrt{b^2-4ac}$    | $-\delta \pm \sqrt{\delta^2 - 4ac}$<br>2a    | $\overline{r!(n-r)}$ | $\overline{2}$               |                          |                  |                                      |
|                                                                                       | z<br>$\mathbf{r}$                                     | F<br>s                         | M<br>乿              | ⊗                   | ∢<br>⊕<br>⊳                                  | $\left[0,1\right]$   | $\infty$ $\sqrt{2}$          |                          |                  |                                      |
| 回国<br>11 T<br>t.<br>$\overline{10}$<br>12                                             |                                                       |                                |                     |                     |                                              |                      |                              |                          |                  |                                      |
|                                                                                       |                                                       |                                |                     |                     |                                              |                      |                              |                          |                  |                                      |
| ÷                                                                                     |                                                       |                                |                     |                     |                                              |                      |                              |                          |                  |                                      |
|                                                                                       |                                                       |                                |                     |                     |                                              |                      |                              |                          |                  |                                      |

*Step* 2:開啟 Mathtype 選擇適用的數學方程式格式元件,輸入數學方程式

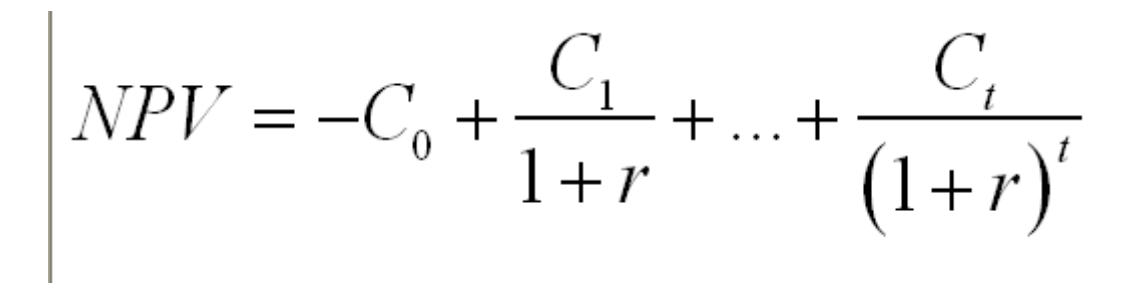

*Step* 3:將數學方程式複製之後貼至 WORD 本文即可

# 第三章 **HyperSnap** 圖形抓取工具

*Step 1:* 開啟 HyperSnap 後,在想要截取的畫面上按下<Shift> + <Ctrl> + <W> 鍵,選取截取的視窗,切換至 HyperSnap 畫面

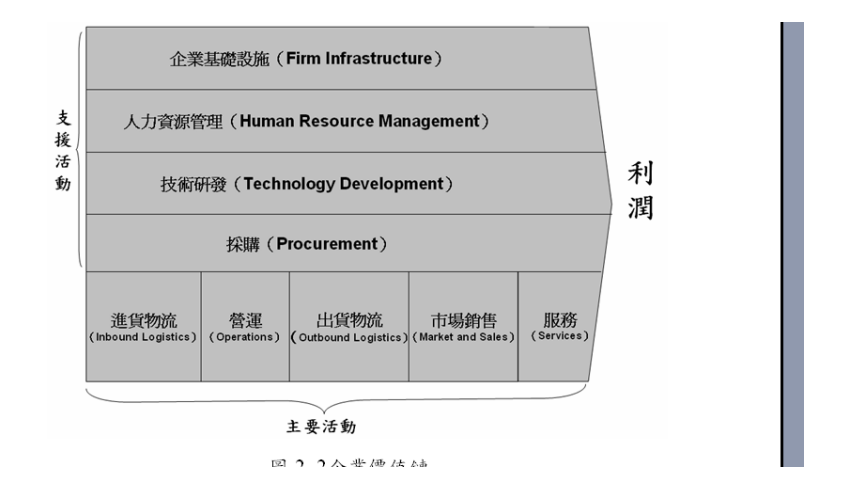

*Step 2:* 整個畫面複製或選取部分畫面,貼至 WORD 本文中,如果圖形有位 移或無法顯示全部,就選擇圖形,將圖形設置為置中再調整位置。

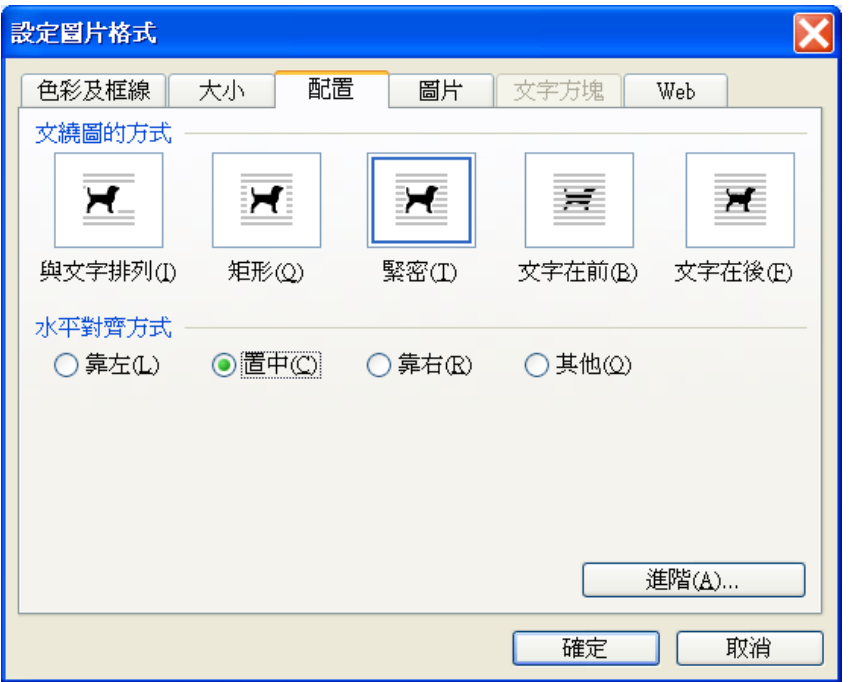

## 第四章 **EndNote** 文獻管理工具

EndNote 軟體為文獻管理工具,可匯入參考書目,並轉為所需格式,輕 鬆建立報告、學術論文所需註釋及參考書目,亦可建構個人研究領域書目資 料庫,進行有效的知識管理。在學校圖書館中的資料庫檢索中有授權的軟體 供下載使用,本範例使用的是 EndNote X12 為例。

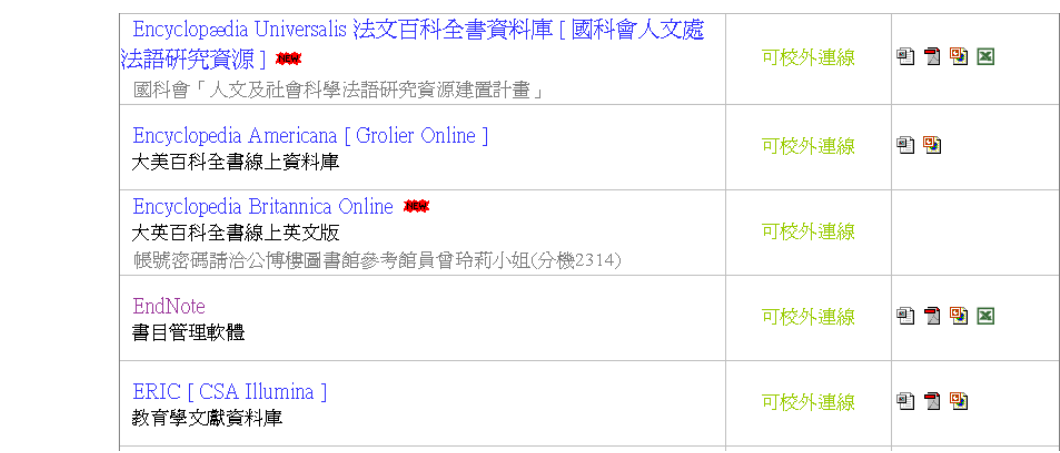

## 第一節 首次使用 **EndNote**

*Step 1:* 將科管格式檔 APA\_5\_FJUTM.ens、英文格式檔 APA\_5\_FJU\_Eng.ens 及台灣一般使用的格式檔 APA\_5\_TW.ens 複製至 Endnote 安裝目錄 C:\Program Files\EndNote X2\Styles

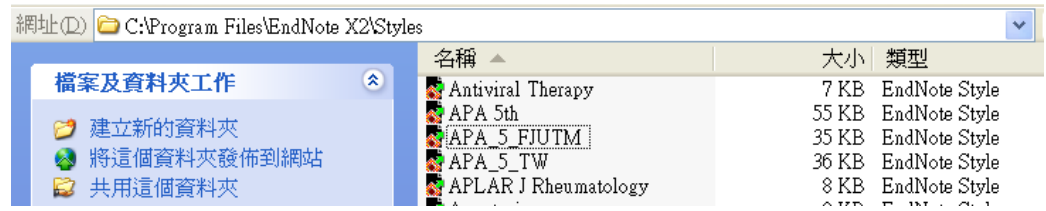

*Step 2*:先設定好圖書館「讀者記錄查詢」使用的帳號及密碼,使用者名稱 為「學號」,密碼為自行設定之密碼,才可連線使用資料庫。如果是 在校外,請先至學校圖書館網站,依說明設定連線使用資料庫之遠端 認證PROXY設定方式。

*Step 3:* 執行Endnote之後,選擇產生一個新的EndNote Library,輸入Library 所在資料夾名稱。

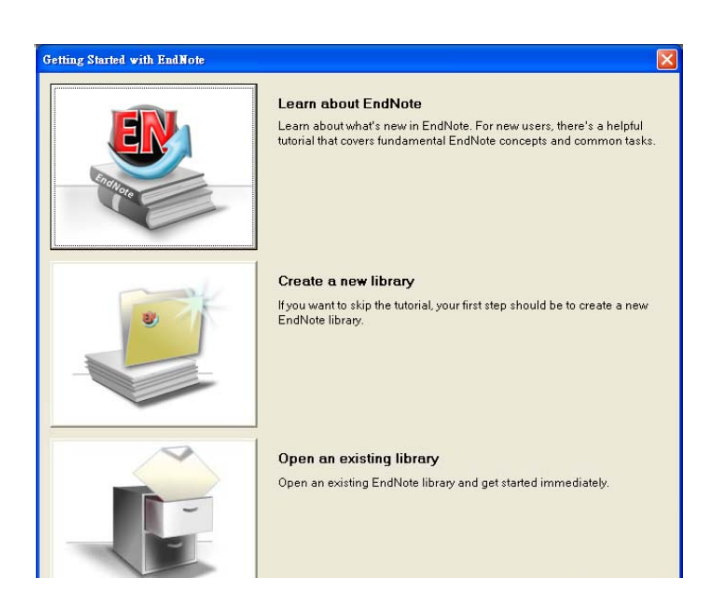

*Step 4:* 設定使用的Styles,選擇功能表上的「Edit」->「Output Styles」->「Open Styles Manager」。

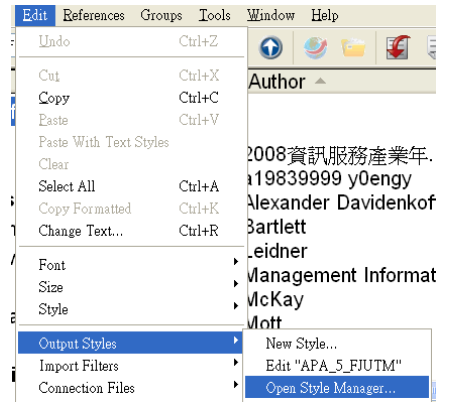

*Step 5:* 啟用 APA\_5\_FJUTM 及 APA\_5\_FJU\_Eng 做為預設的 Styles。

| Name                 | Category     |
|----------------------|--------------|
| Antiviral Therapy    | Virology     |
| APA 5th              | Psychology   |
| APA_5_FJUTM          | Psychology   |
| APA_5_FJUTM_Eng<br>M | Psychology   |
| APA_5_FJUTM_Graph    | Psychology   |
| APA 5 TW             | Psychology   |
| APA_TME 5th          | Psychology   |
| APLAR J Rheumatology | Medicine     |
| Apoptosis            | Cell Biology |

### *Step 6:* EndNote 的文獻管理畫面如下。

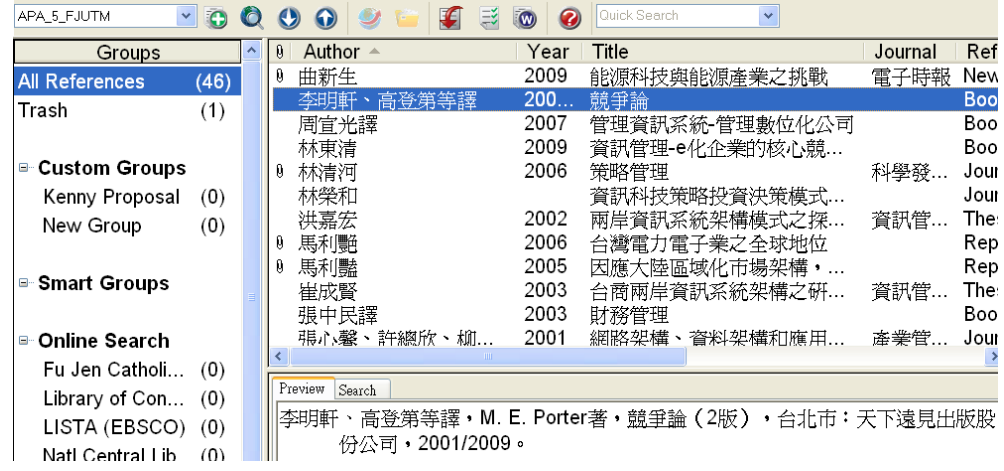

### *Step 7:*選擇英文或中文的 APA Styles 來產生參考文獻。

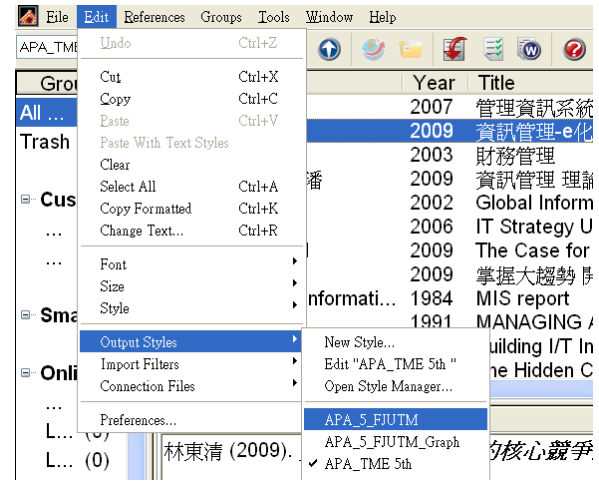

### 第二節引用文獻的輸入

*Step 1:* 選擇工具列中的 「References」-> 「New Reference」,跳出 New Reference 視窗,新參考文獻視窗預設為 Journal Article 類型,可以從 參考文獻下拉選單中選擇您所想要的參考文獻類型,以下是輸入參 考文獻類型為 Book 的範例:

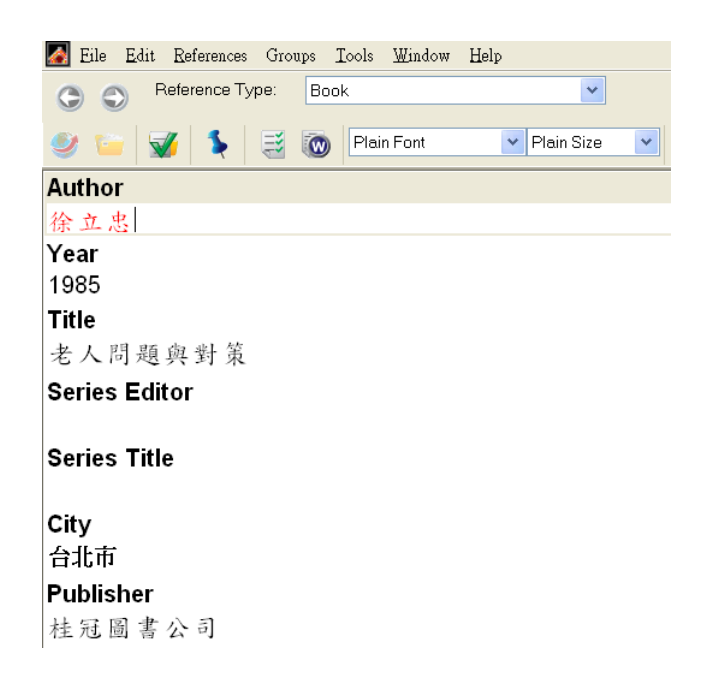

Step 2:在參考文獻中加入檔案,在File Attachments欄位中按下滑鼠右鍵出現 File Attachments->Attach File,找到要加至Library的檔案,注意"Copy this file to the default file attachment folder and create a relative link."的 勾選框是否有勾,此項目可以確保複製此檔案儲存在Library中。如 此,當您移動Library時,此檔案也會跟著您。

Step 3: 關閉畫面, EndNote會依設定的APA Styles來預覽文獻格式。

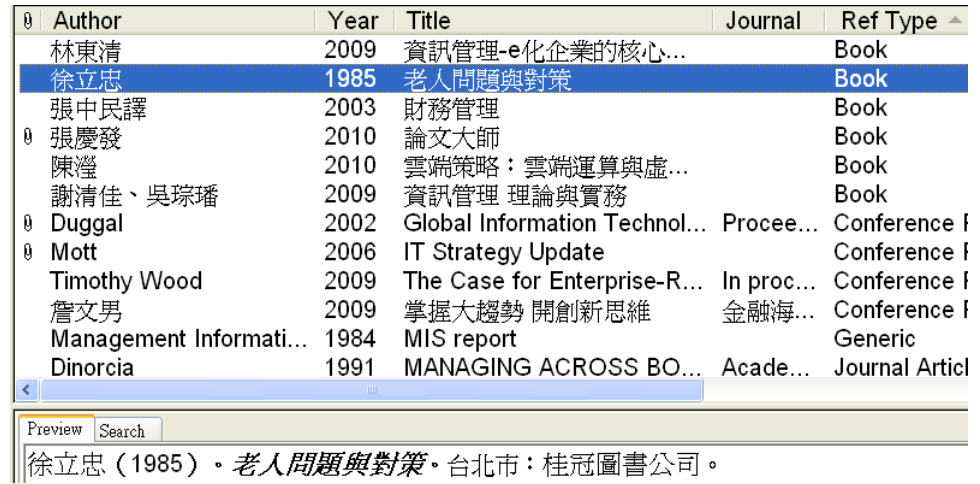

第三節常用文獻種類輸入格式

#### 一、書籍**(book)**

Author|(Year)|。Title|(Edition版)|。(Volume冊)|。City|: Publisher| • 原著: Translated Author| (Original Publication) |. Translated Title|。

- 例1.徐立忠(1985)。老人問題與對策。台北市:桂冠圖書公司。
- 例2.吳明清(2000)。教育研究-基本觀念與方法分析(3版)。 臺北市:五南。
- 例3. Argyris, C. & Donald, A. S. (1978). *Organizational learning: A theory of action perspective*. MA: Addison-Wesley publications.

### 二、期刊**(journal Article)**

Author|(Year)| • Title| • *Journal*|, Volume| (Issue) |, Pages| • 例1.賴士葆、林震岩(1988)。跨組織資訊分享系統的最終使 用者計算之管理建徑,國立政治大學學報,第58期,頁

217-227。

例2. Shleifer, A.(1986).Do Demand Curves for Stocks Slope Down?. *Journal of finance*, pp.579-590.

### 三、博、碩士論文**(Thesis)**

Author|(Year)|。*Title*|。University|Academic Department|Thesis Type $|Degree|$ , City $| \circ$ 

- 例1. 賴文彬(1982)。製造業生產過程成本與效率之分析, 中山大學企業管理研究所碩士論文,高雄市。
- 例2. Doren, D. Stock Dividends(1985), *Stock Splites and Future Earnings*:*Accounting Relevence and Equity Market Response*, Ph.D. dissertation, University of Pittsburgh.

#### 四、研究報告**(Report)**

Author|(Year)|。*Title*|(Document Number)|。City|: Institution|。Pages|。

例:黃正傑、李春芳、周愚文、潘慧玲(1992)。大陸小學教 育政策與教育內容之研究總結報告 (編號:F0033518)。 台北市:教育部。

#### 五、雜誌**(Magazine Article)**

Author|(Date)| • Title| • *Magazine* | • Volume| • Pages • 例:王力行(2001.2.20)。落在世界隊伍的後面?。遠見雜誌, 6,頁 14-16。

#### 六、報紙**(Newspaper Article)**

Reporter|(Issue Date)|。Title|。*Newspaper*|,Pages版|。

例:陳揚盛(2001.3.22)。基本學力測驗考慮加考國三下課程。 台灣立報,6版。

### 第四節在論文中引用文獻

Step 1: 在Endnote中先將位置移至要參考的文獻,回至Word畫面,在引用的 位置按下功能表上的 Insert Selected Citation(s)按鈕

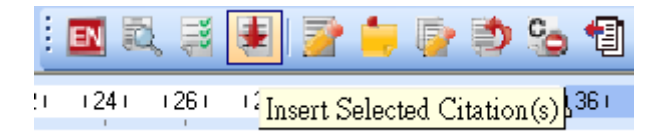

*Step2:* 若不用顯示原作者,在內文中引用的是某人文獻上的論點,寫法如: 張慶發(2010)在賽局理論的論文中指出防鴻計劃的成功可能性。 按下功能表上的Edit Citation(s) 按鈕,選擇「Exclude author」。

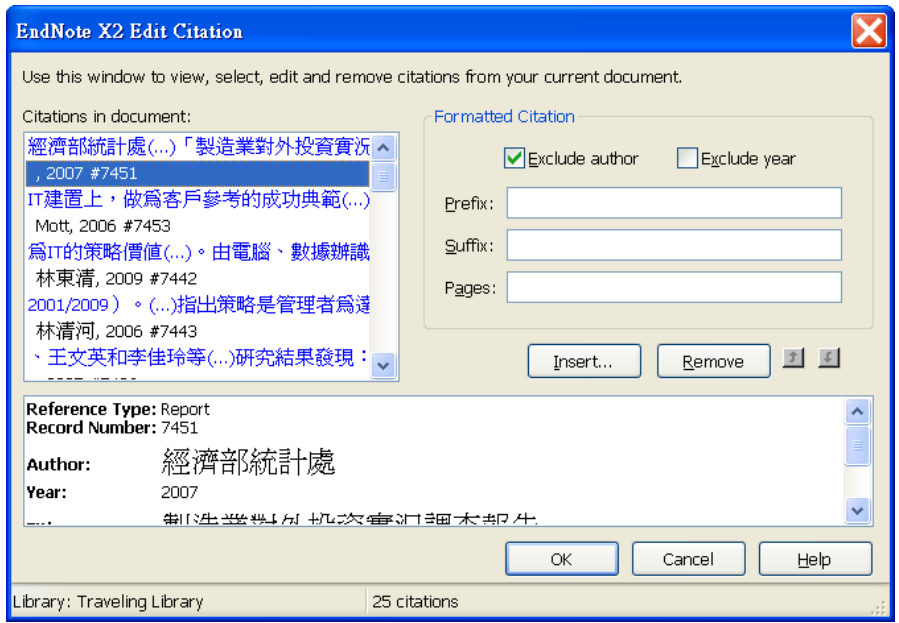

### 第五節 產生參考文獻目錄

按下「Format Bibliography」,EndNote會產生論文中有參考到的參考文 獻目錄,每次有新增引用時也會自動更新,在論文完成後,只要依所上規定 「文獻部份請將中文列於前,英文列於後,按姓氏筆劃或字母順序排列」, 在EndNote先排好,重產生參考文獻後,再手動編排項目編及字型即可。

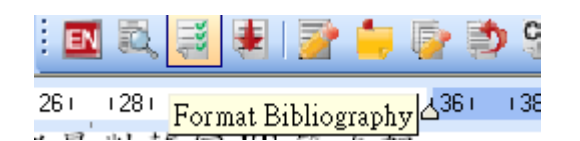

因中文文獻與文文獻在分隔符號有所不同,須分別選擇中文與英文的 Styles來產生參考文獻目錄,複製至在另一個Word檔案中編輯完成後,再複 製回論文之中。以下是產生的參考文獻範例。

參考文獻

#### 中文部分

- 1. 工研院產業經濟與趨勢研究中心 (2009)。2009 通訊年鑑 (ITRIEK-0453-T803(98))。新竹市:工研院產業經濟與趨勢研究 中心。
- 2. 王家英 (2009.5.1)。赢得被併購公司認同。哈佛商業評論。三十 三期。p.118-121。
- 3. 主計處電子處理資料中心(2008)。96 年電腦應用概況報告。台 北市:行政院主計處。p.20。
- 4. 主計處電子處理資料中心 (2009)。97 年電腦應用概況報告。台

## 第五章 **PDF** 檔案工具

### 第一節 移除 **PDF** 保護

*Step 1:* 執行 PDF Remover 中的 apdfpr 執行檔,按確定跳過 DLL 的註冊

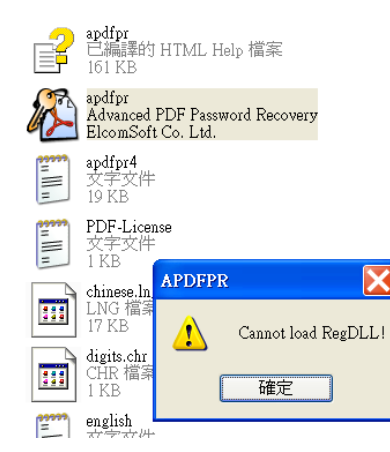

*Step2:* 開啟有設定保護的 PDF 檔案。

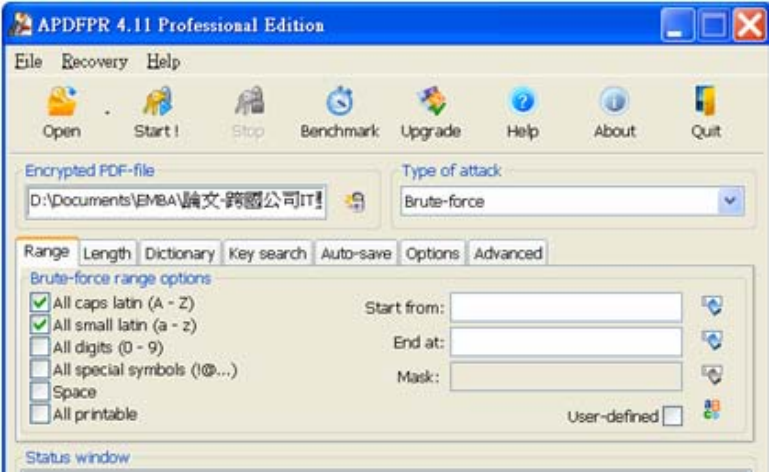

*Step3:* 選擇「Decrypt now」輸入另存的檔名,按確定後即可解開保護。

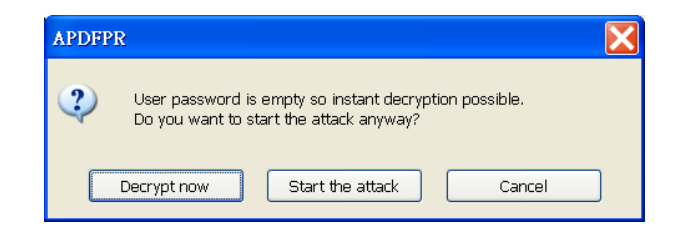

### 第六章 反抄襲偵測檢查

#### 第一節反抄襲偵測檢查網站

在論文撰寫告一段落後,為確認內容無抄襲其它文獻,可利用存在的 反抄襲網站,檢查論文內容是否與網路上存在的文獻,目前定義是超過 20 字(含)相同,將被視為抄襲,若有偵測出抄襲,要修改內容及反覆檢查 至無抄襲嫌疑為止,以確保未來學位不會被指控抄襲而喪失。

*Step1:* 開啟 http://checker.cm.nsysu.edu.tw/

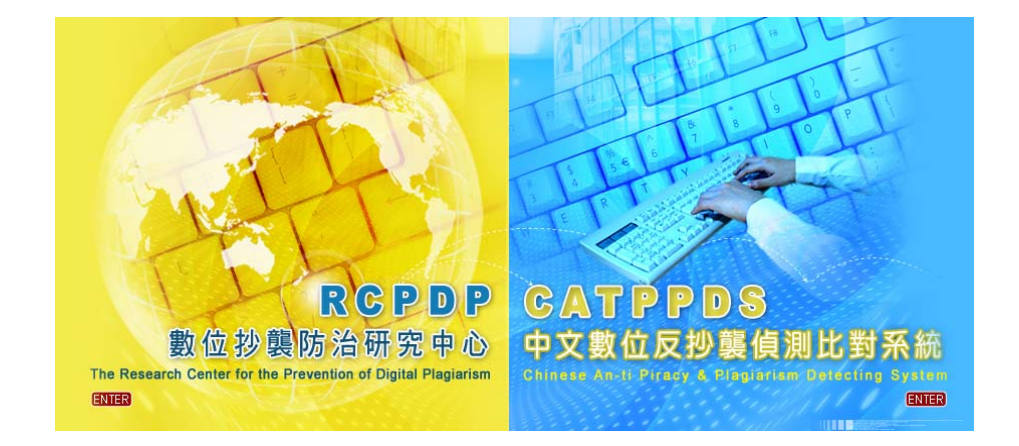

*Step2:* 選擇中文數位反抄襲偵測比對系統

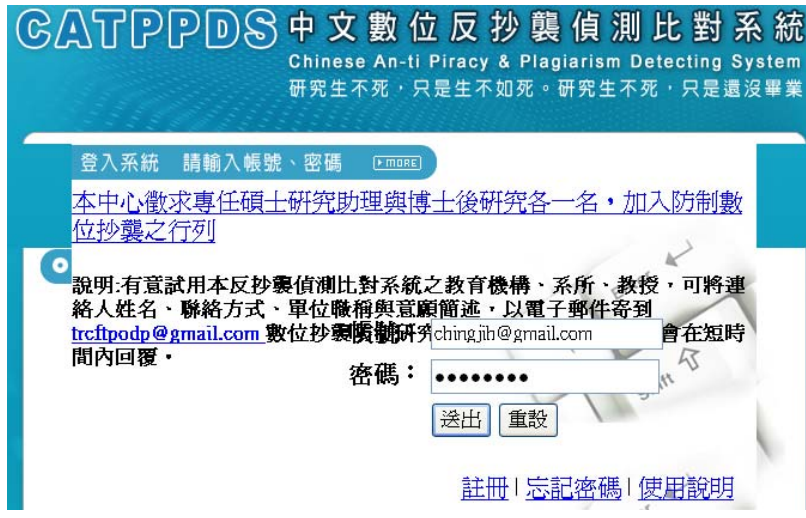

第一次使用時,先以 e-mail 註冊及設定好密碼。

*Step3:* 選擇課程列表中的選課,只能選擇測試課程 1-3。

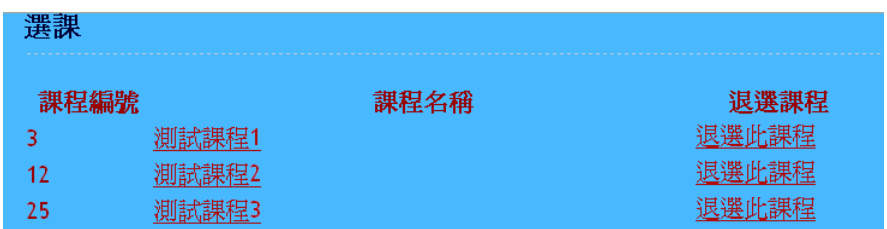

*Step4:* 回至課程列表,選擇其中一課程後上傳檔案,因系統限制,先將論 文每 5-10 頁切割為檔案再檢查,每個課程只能上傳一個檔案。

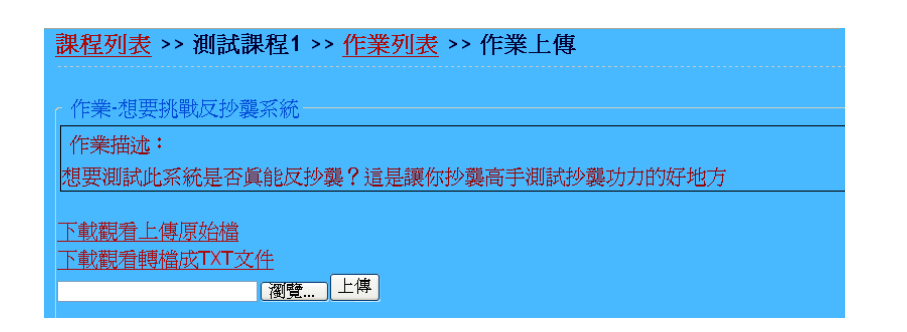

Step5: 經數分鐘後,回至課程列表,選擇其中課程查看比對結果,如果有 找到相同的內容,會以反白方式顯示及註明出處。

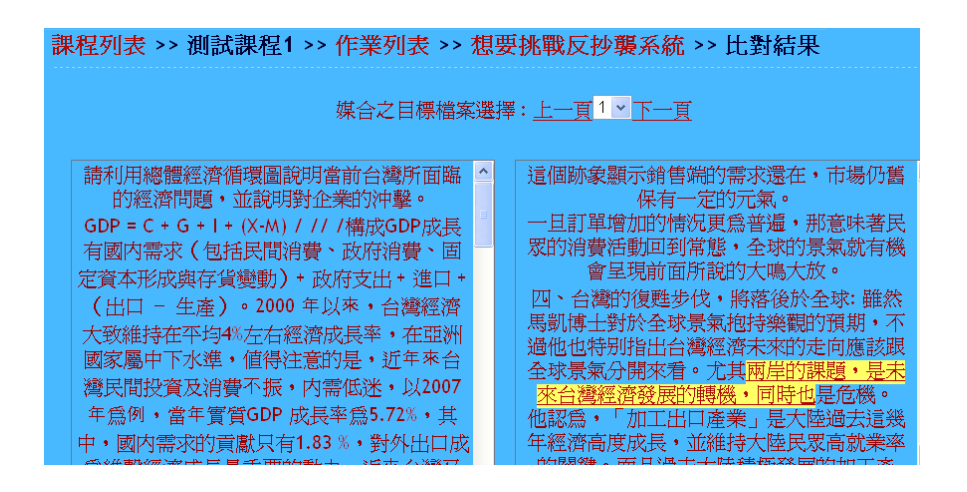

# 第七章 加入輔大論文專用浮水印

*Step1:* 開啟論文 WORD 檔,將游標移至任何文字中,於功能列選取檢視 **→**頁首**/**頁尾。

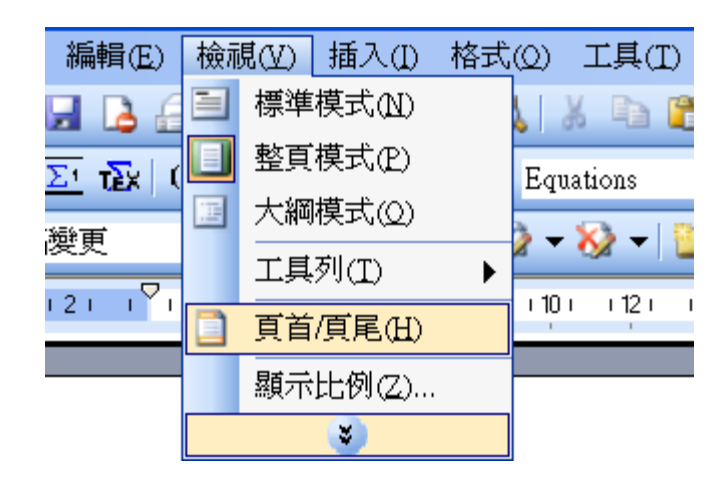

*Step2:*於功能列選取 插入**→** 圖片 **→** 從檔案 **→** 選取浮水印圖檔 **→** 插 入圖片。**(**請勿變更浮水印顏色深淺及尺寸大小**)** 

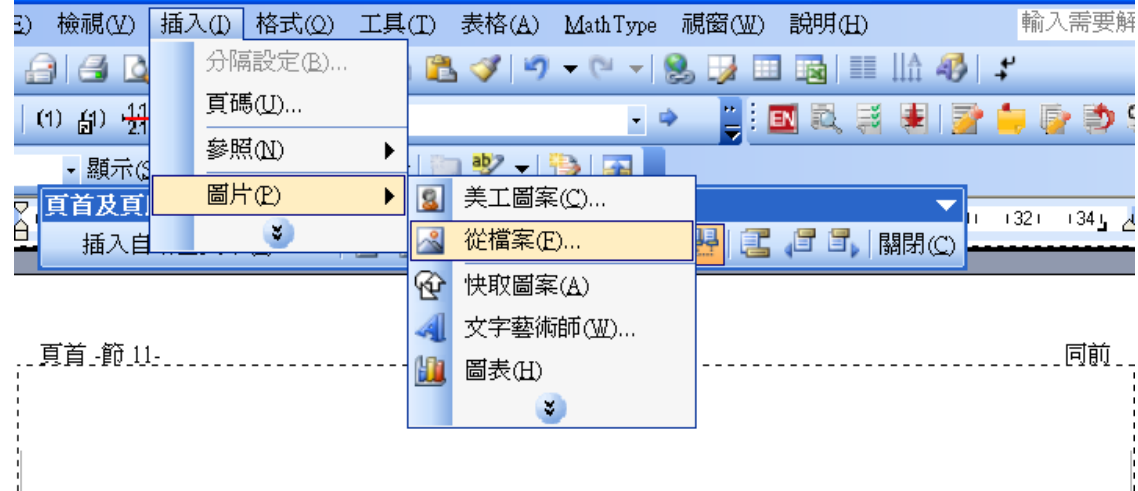

*Step3:* 開始調整浮水印至論文頁面中間,將游標移至浮水印上方,並點選 浮水印,按滑鼠左鍵,選擇 設定圖片格式 **→**點選進階,進入「進 階配置」選項 **→**選取 圖片位置 分頁 **→**「水平對齊方式」相對於 欄 /置中對齊 **→**「垂直對齊方式」相對於 頁/置中 **→**點選 確定 。

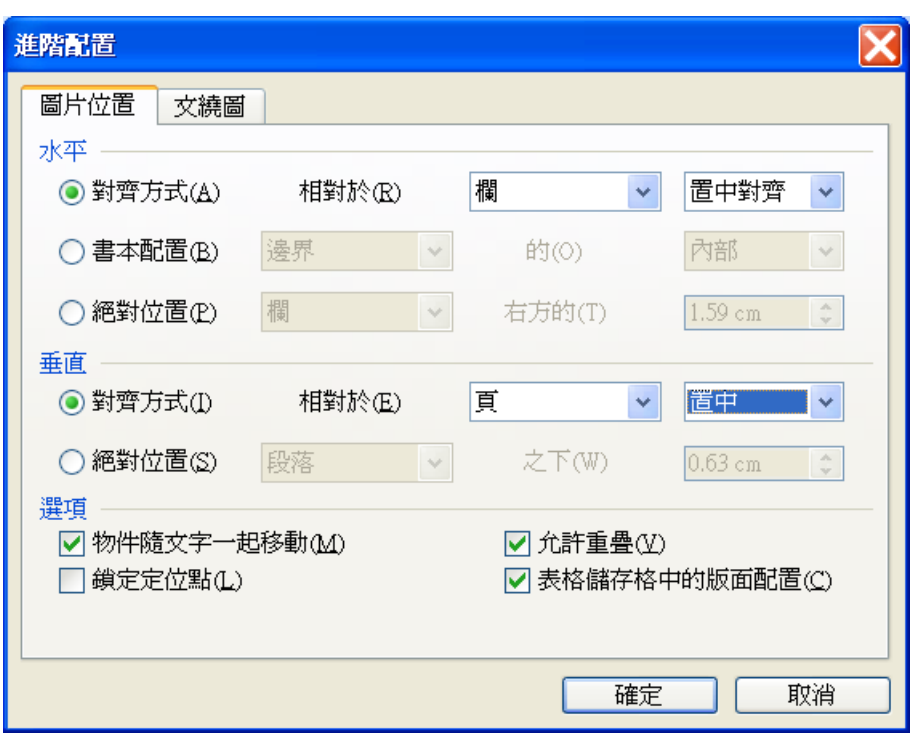

*Step4:* 選取「文繞圖的方式」選擇 文字在前 。

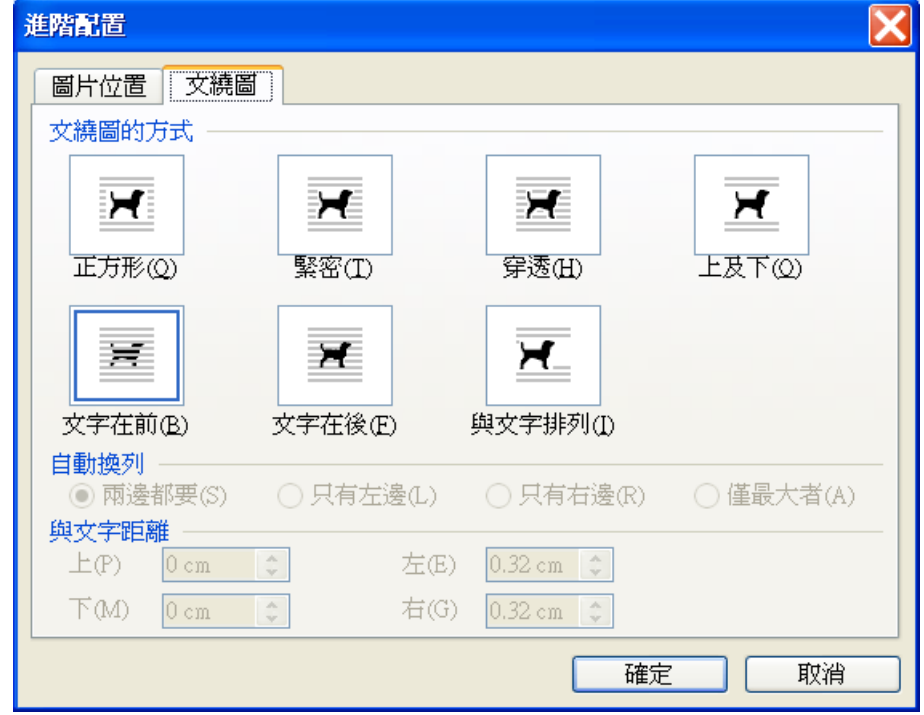

*Step5:* 點選 確定 **→** 關閉「頁首及頁尾」功能,返回文件後,浮水印即會 置於每一頁之頁面中間。

## 第八章 論文格式送審自我檢查表

論文的格式必須統一、合理及正確,在撰寫論文之前,務必仔細研讀 本所相關論文規範。論文格式規範,乃依據輔仁大學科技管理學程碩士在 職專班九十八學年度第一學期第二次學程會議通過之輔仁大學科技管理學 程碩士在職專班碩士學位論文格式規範編製,為一般性之規範。若研究生 因論文內容特殊而不適用本規範,其論文格式應經指導教授及所辦公室書 面諮詢。提交完稿審查前參閱範例並於對應項次前的方格□以打∨ 號表示 已完成自我檢查。

#### 一、裝訂部份**:**

- □ 依封面、空白頁、同封面頁、口試委員審查簽名頁、中文摘要、英文 摘要、謝辭、目錄(以羅馬數字「I, II, III, ……」依序編頁碼)、 表目錄、圖目錄、正文(以阿拉伯數字「1, 2, 3, ……」依序編頁碼)、 參考文獻、附錄、空白頁等依序裝訂。
- □ 浮水印自同封面頁開始插入,附件之電子檔順序及內容同。
- □ 論文中英文名稱與簽名文件相符,封面用紙(顏色為水藍色)及書背 格式符合規範。

#### 二、正文寫作規範重點**:**

- □ 1.A4直式橫寫繕打列印。
- □ 2.版面設計與上緣、下緣與右、左邊各為3公分。
- $\Box$  3.中文字形採標楷題、13號字體、列距為24點,英文字形 Times New Roman,中文字體標點符號以全形字,英文之符號則以半形字。
- □ 4.每章標題為20號字體(粗體,置中),節之標題為18號字體(粗體,置 左),其餘標題依序為為16號、14號字體(粗體,置左),標題與編 碼的字距要一致。
- $\Box$  5.每段以內縮二字開始繕打, 段落間距為 $0.5$ 列。
- □ 6.圖表標題置於表上方或圖下緣置中繕打,圖表註明資料來源,如係 自行整理,請註明「資料來源:本研究整理」。
- □ 7.同封面頁、口試委員審查簽名頁、中文摘要、英文摘要、謝辭、目 錄、表目錄、圖目錄、每一章、參考文獻、附錄等的頁次須為奇數頁。
- □ 8.圖表編碼與目錄對照,每節各自分開依出現順序編排。
- □ 9.每一表格的大小如超過一頁時,在前表格的最後註明:(續後頁), 在後表格的表頭註明:(接前頁)。
- □ 10.浮水印從同封面頁開始至附錄,使用標準格式,置於每頁正中位置。 三、參考文獻部份**:** 
	- □ 1.參考文獻依中文部分、英文部分、網站部分分別列表,並且每個部 分須於次頁開始列出文獻,頁次須為奇數頁。
	- □ 2.參考文獻格式符合所上規範。